# **Pasity ESI eSIP Evolution Series** eFax for eSIP User's Guide

This document explains how to set up your ESI eFax service and ATA devices to send and receive faxes, and view fax history. The ESI eFax for eSIP is a stand-alone service with a separate website and windows application for print to fax. Please see the table of contents for your specific eFax service. If you are still unsure, please contact support for assistance.

# **Contents**

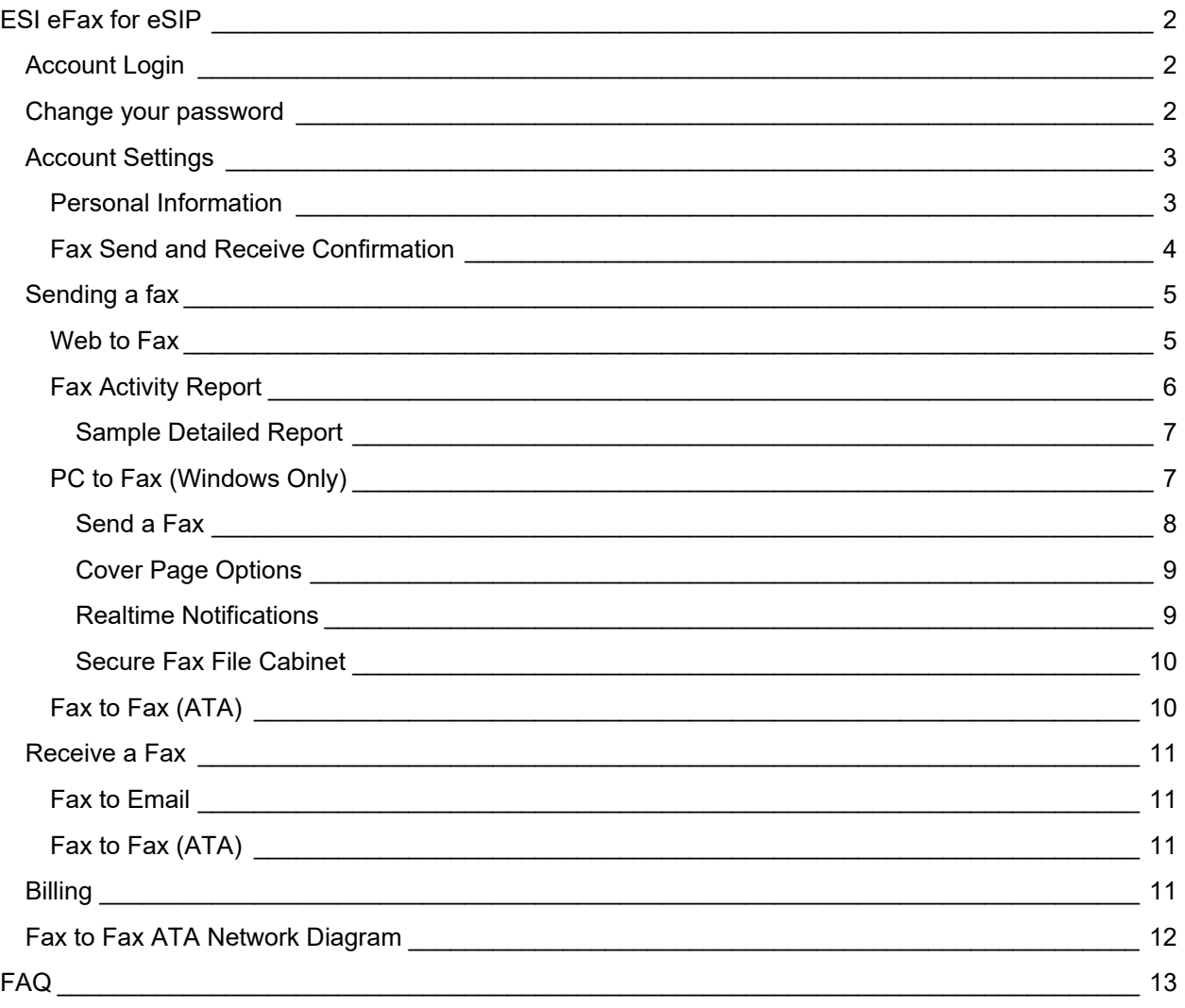

# <span id="page-1-0"></span>**ESI eFax for eSIP**

# <span id="page-1-1"></span>*Account Login*

Access your user account by going to [https://secure.ipfax.net/,](https://secure.ipfax.net/) and then enter your Username and Password. Your initial login credentials will be given to you by ESI. We recommend changing it after you log in. You can also select **Forgot Password?** to receive a temporary password. If you have forgotten your **Username**, please contact ESI support for assistance.

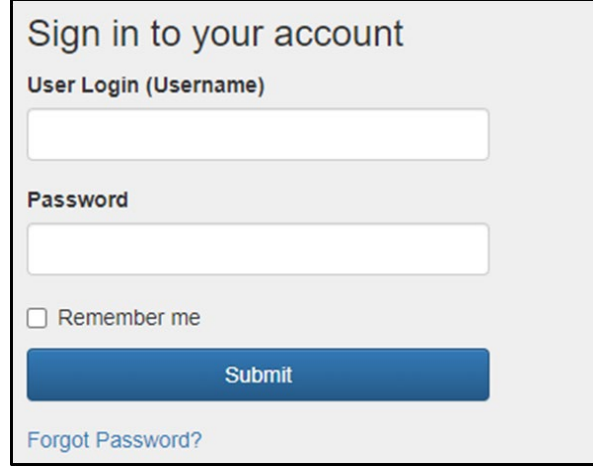

## <span id="page-1-2"></span>*Change your password*

To change your password select **Change my password**, then enter your new password and click **Save**.

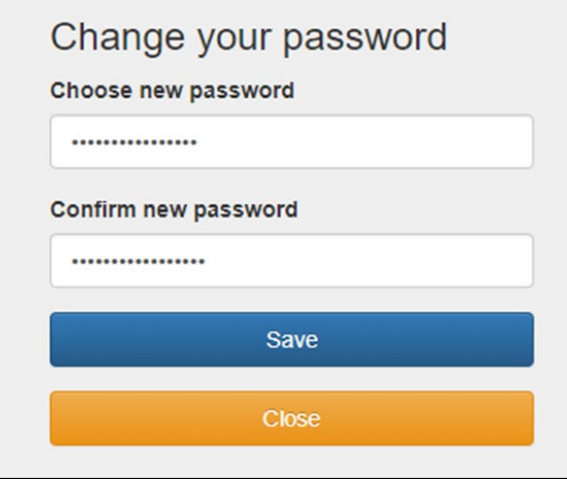

# <span id="page-2-0"></span>*Account Settings*

Go to **My Account Info** to change your personal information, and fax delivery and receive confirmation settings.

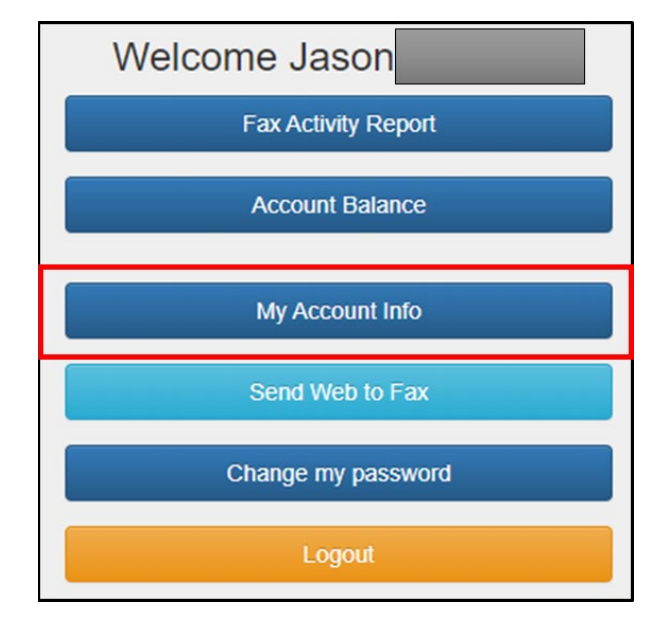

## <span id="page-2-1"></span>**Personal Information**

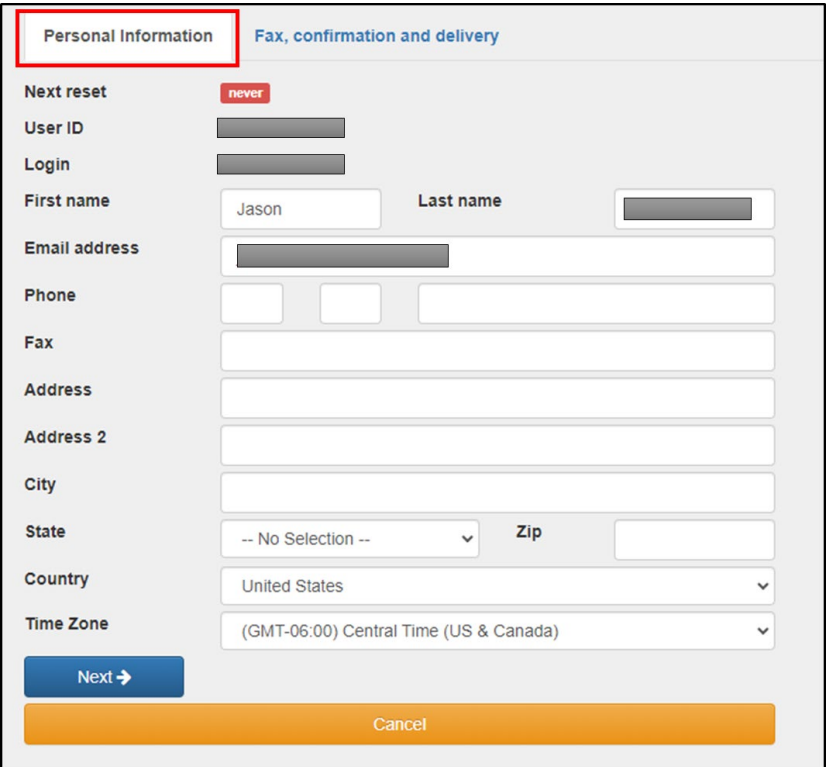

#### <span id="page-3-0"></span>**Fax Send and Receive Confirmation**

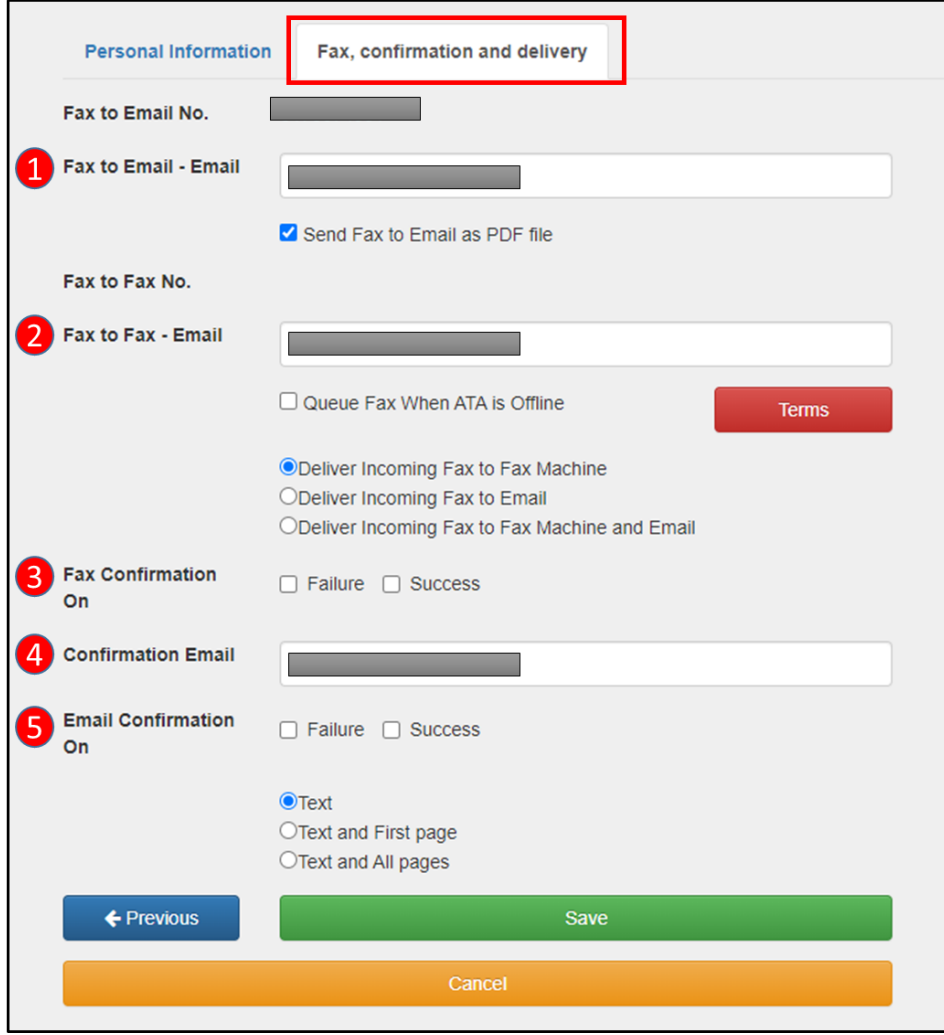

- 1. **Fax to Email - Email:** Enter the email destination for incoming Fax to Email faxes. Multiple email destinations may be separated with a comma.
- 2. **Fax to Fax - Email:** Enter your email address that Fax to Fax is to be sent to.
	- a. **Queue Fax When ATA is Offline:** Customers with ATA for fax machines may have incoming faxes Queue for seven days while offline. After 7 days faxes will be deleted and cannot be recovered.
	- **b. Delivery Options:** Select to have faxes delivered to only the fax machine, email, or both.
- 3. **Fax Confirmation On:** Select to receive confirmation for failed and successful Fax to Fax faxes.
- 4. **Confirmation Email:** Enter email address to send confirmations.
- 5. **Email Confirmation On:** Select to receive confirmation for failed and successful Fax to Email faxes. You can also select to receive the first page or all pages of the fax.

# <span id="page-4-0"></span>*Sending a fax*

#### <span id="page-4-1"></span>**Web to Fax**

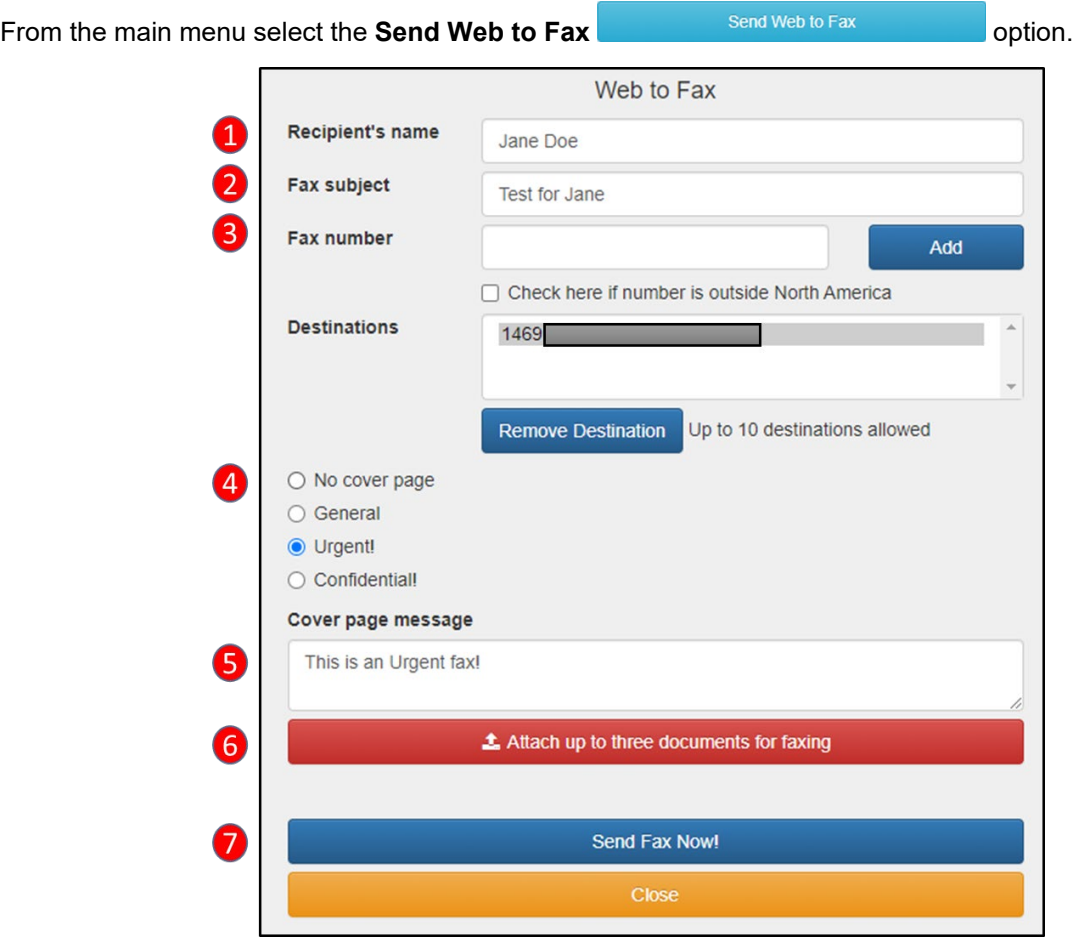

- 1. **Recipient's name:** Enter recipient's name.
- 2. **Fax Subject:** Enter fax subject.
- 3. **Fax Number:** Enter the desired fax number, then click **Add**
	- a. Up to 10 destinations may be added.
- 4. **Cover Page:** Set cover page priority.
- 5. **Cover page message:** Add additional text to the cover page.
- 6. **Attach Documents:** Click the **Attach up to three documents for faxing**, then select the files to be faxed
- 7. Click **Send Fax Now!** to send the fax.

## <span id="page-5-0"></span>**Fax Activity Report**

Various detailed status and history reports are available.

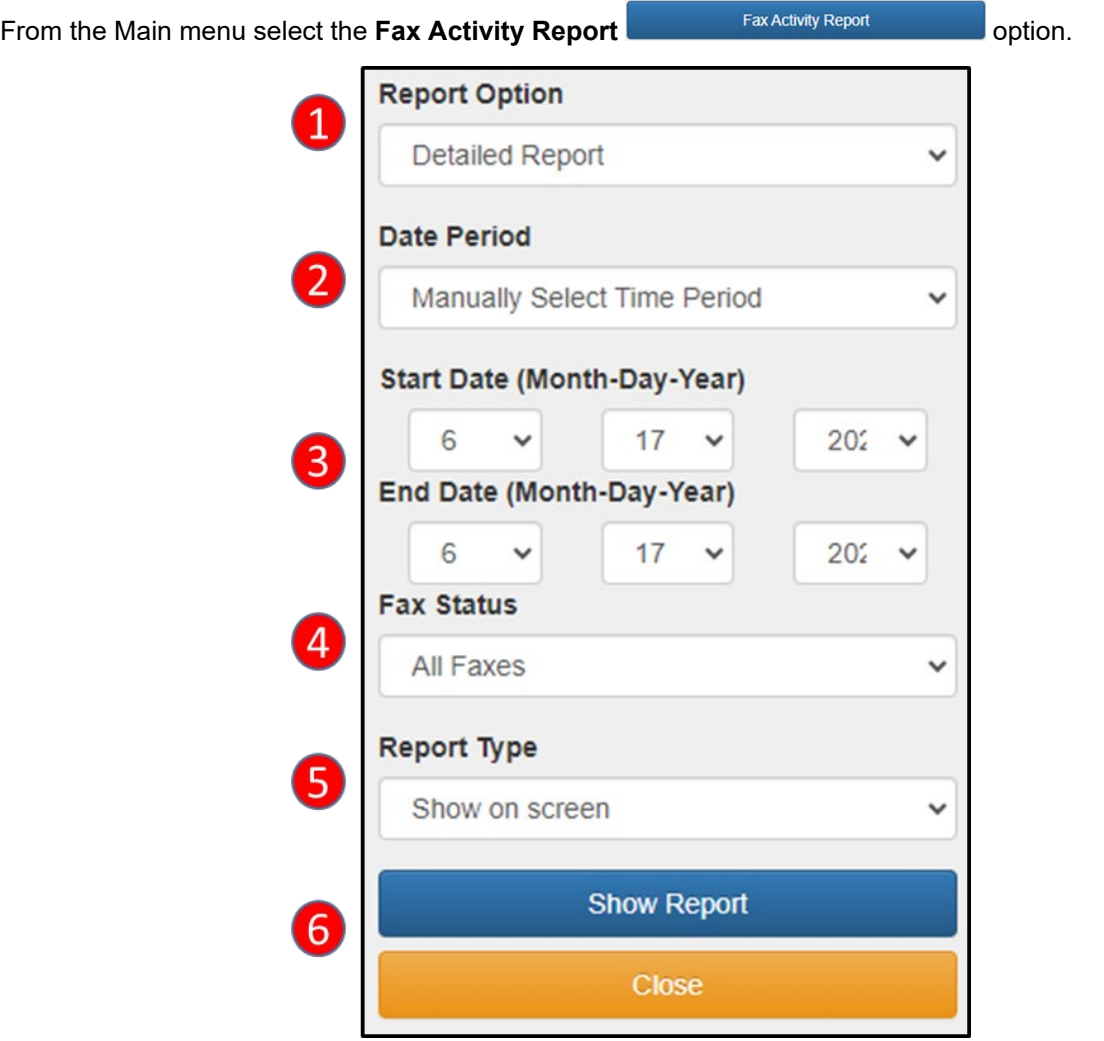

- 1. **Report Option:** Select between a full Detailed Report, Summary by Country, Summary by Fax Number, or Summary by User.
- 2. **Date Period:** Select the Date Period for the report. Manually Select Time Period, Month to Date, Last 30 Days, Last Hour, and Today
- 3. Enter **Manual Time Period** for the report.
- 4. **Fax Status:** Select what Fax Status to show in the report. All Faxes, Successful Faxes Only, Fax to Email Only, Fax to Fax Only, Processing Faxes Only, and Failed Faxes Only
- 5. **Report Type:** Select what type of report to display or download. Show on screen, Download in EXCEL, Download in EXCEL zipped
- 6. Click **Show Report** to view or download the report.

#### <span id="page-6-0"></span>**Sample Detailed Report**

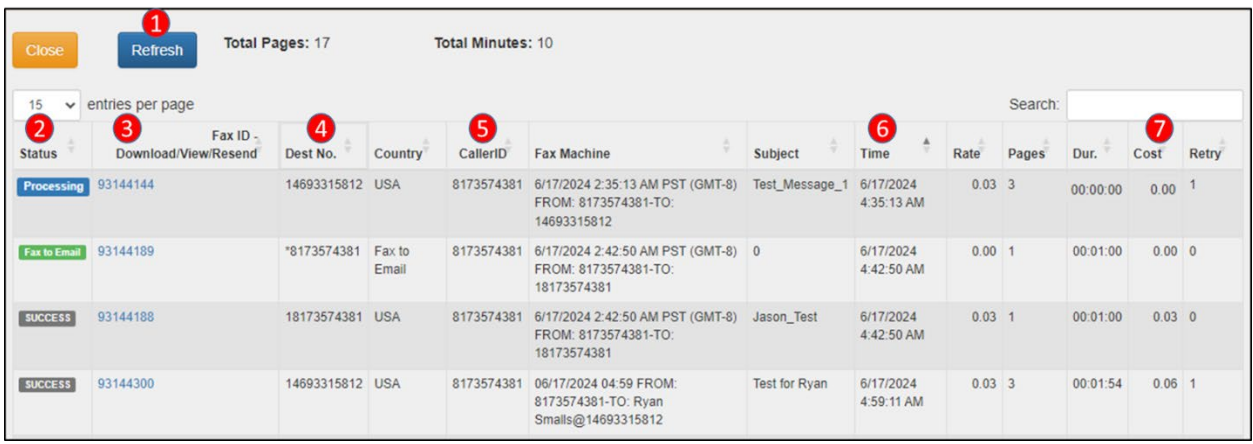

- 1. Click the **Refresh** button to refresh the current report.
- 2. **Status**: Show current incoming and outgoing fax status and fax type.
- 3. **Download/View/Resend:** Allows you to Download, View, and Resend faxes
- 4. **Dest No.**: Destination number of Sent and Received faxes
- 5. **Caller ID:** Caller ID of Sent and Received faxes
- 6. **Time:** The time the fax was processed
- 7. **Cost:** Total cost of the fax.

#### <span id="page-6-1"></span>**PC to Fax (Windows Only)**

You can also send a fax directly from your computer.

If you have not installed the software, visit ESI Resource Library to download the PC to Fax software zip file. Then unzip and run the setup.exe file to install the software.

Once the software is installed, first time users will need to enter their account information to login. If you do not know your account login information, see the Account Login section for recovery procedures.

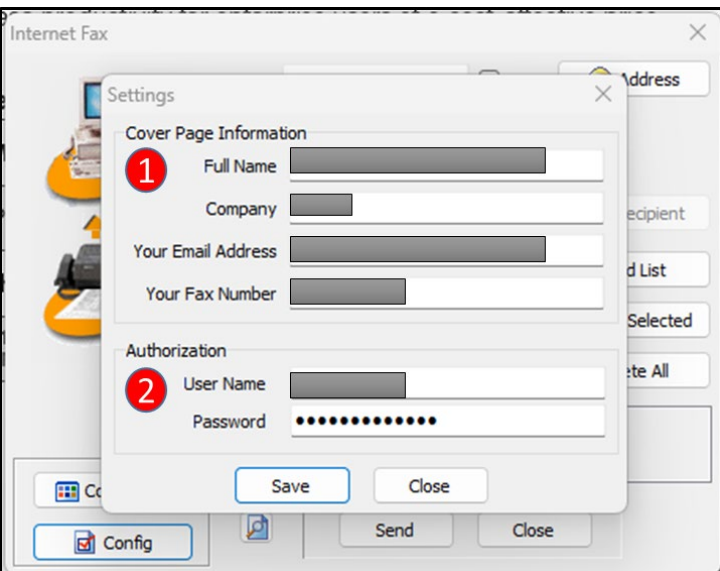

- 1. **Cover Page Information:** Enter your information as it would appear on the fax cover page.
- 2. **Authorization:** Enter your Username and Password. If you do not know your account login information, see the Account Login section for recovery procedures.

#### <span id="page-7-0"></span>**Send a Fax**

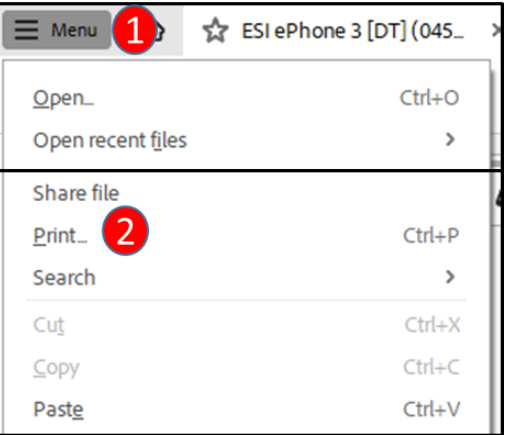

From the document application you have created your content in go to the **File Menu** and select **Print**.

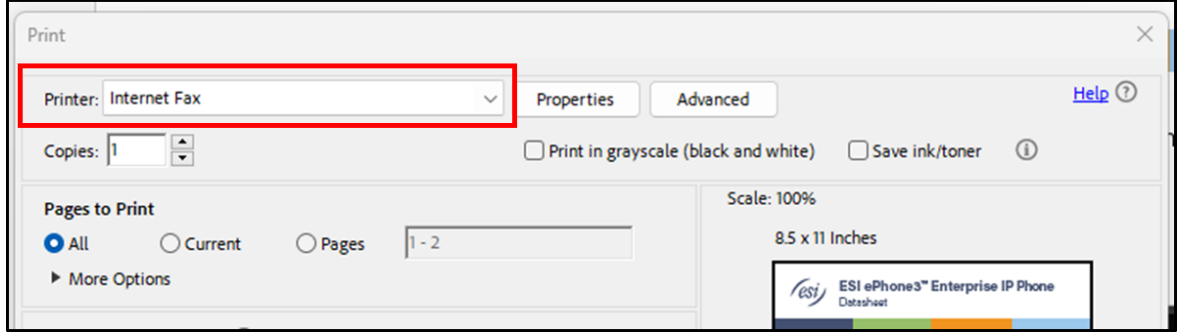

Select the **Internet Fax** from the list of printers from the Printer drop down menu, and then select **Print**.

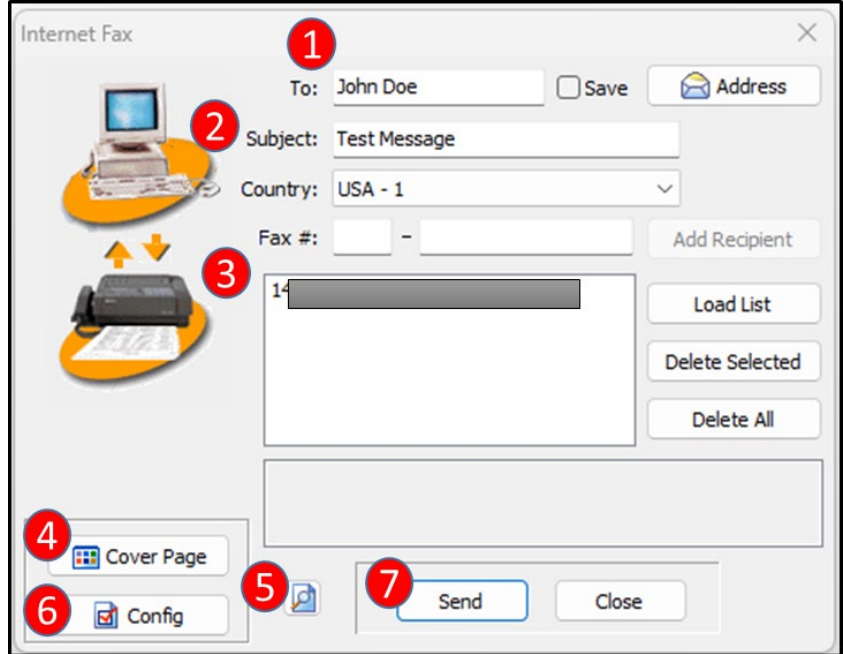

- 1. **To:** Enter recipient's name.
- 2. **Subject:** Enter fax subject.
- 3. **Fax #:** Enter the desired fax number, then click **Add Recipient**
	- a. Up to 10 destinations may be added.
- 4. **Cover Page:** Set cover page options.
- 5. **Preview Icon:** See a preview of the fax to be sent
- 6. **Config:** eFax Account Information and Password login settings.
- 7. Click **Send** to send the fax.

#### <span id="page-8-0"></span>**Cover Page Options**

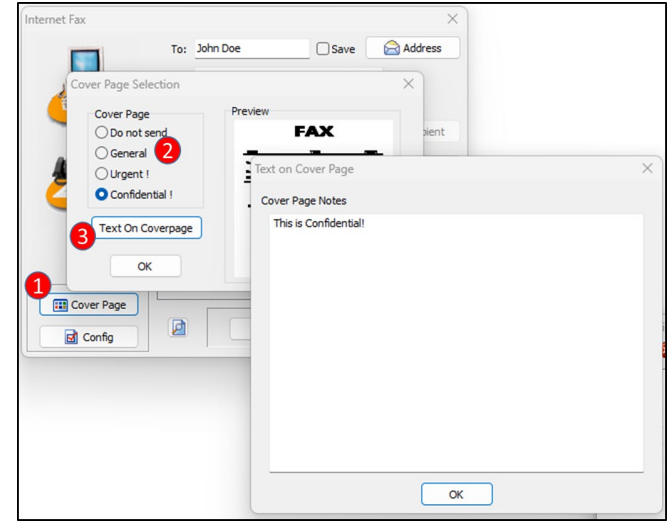

- 1. Select **Cover Page**
- 2. Select **Cover Page** priority
- 3. Add additional text to the cover page.

#### <span id="page-8-1"></span>**Realtime Notifications**

After sending your fax, realtime notifications will keep you up to date on whether your faxes were sent successfully or not.

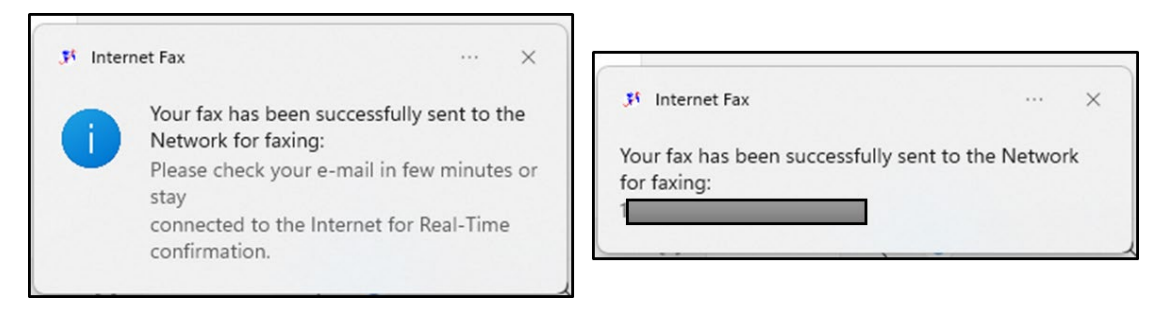

#### <span id="page-9-0"></span>**Secure Fax File Cabinet**

The **Secure Fax File Cabinet** allows you to see sent fax status details, resend faxes, delete faxes from your file cabinet, save fax history as an .xls file, view sent fax pages and cover letter, and user settings.

To open **Secure Fax File Cabinet,** in your System Tray open Secure Fax File Cabinet. It will look similar to this.

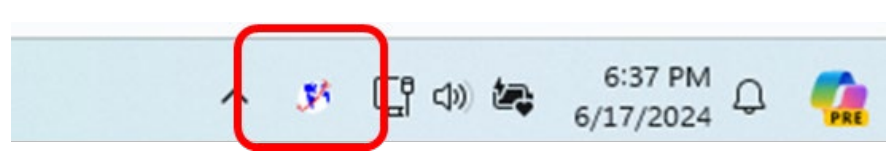

Secure Fax File Cabinet

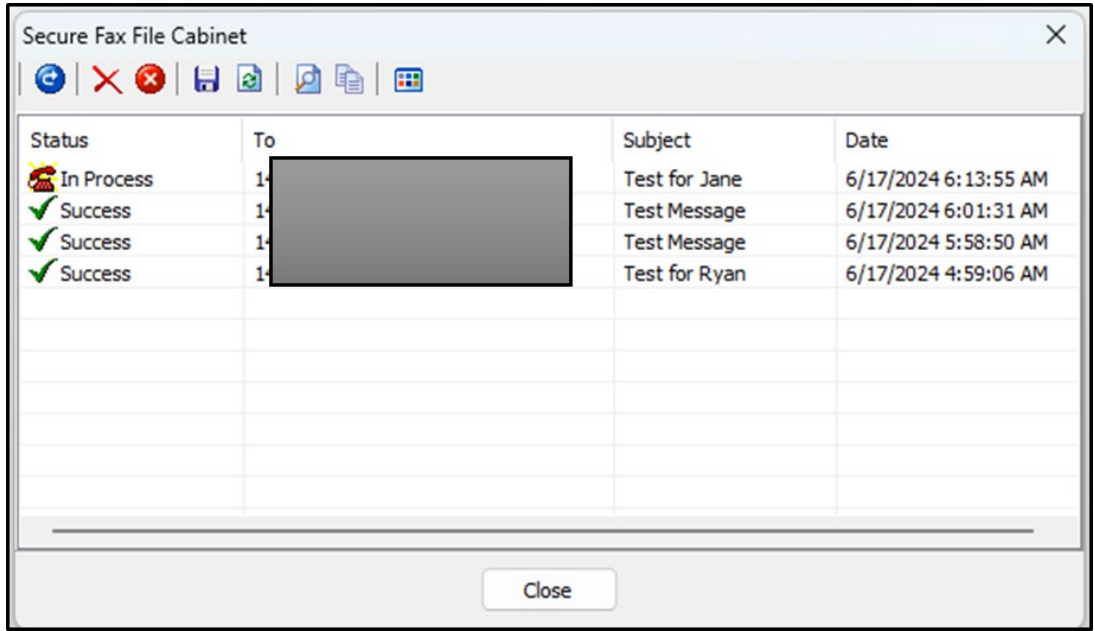

#### <span id="page-9-1"></span>**Fax to Fax (ATA)**

Sites with Fax to Fax ATA's may go to their fax machine to send faxes out as normal. See Fax to Fax ATA Network Diagram for network and fax machine connections.

# <span id="page-10-0"></span>*Receive a Fax*

#### <span id="page-10-1"></span>**Fax to Email**

Fax to Email faxes are sent to the designated email address from [vinfax@esi-estech.com](mailto:vinfax@esi-estech.com) with a PDF attachment of the fax. The emails will look something like this.

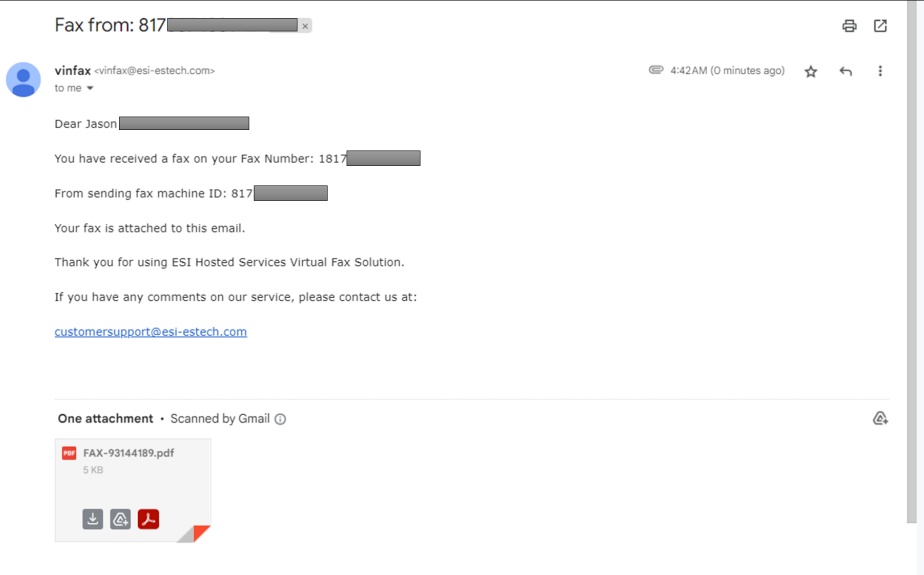

#### <span id="page-10-2"></span>**Fax to Fax (ATA)**

Sites with Fax to Fax ATA's may receive faxes at the following locations.

- 1. At the fax machine.
- 2. Email sent to the designated email address from [vinfax@esi-estech.com](mailto:vinfax@esi-estech.com) with a PDF attachment of the fax.
- 3. Both, at the fax machine and email.

## <span id="page-10-3"></span>*Billing*

The Account Balance **Comments Account Balance** option does represent your total amount billed. Your monthly subscription fee includes 200 minutes and anything over is an additional fee.

<span id="page-11-0"></span>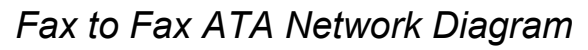

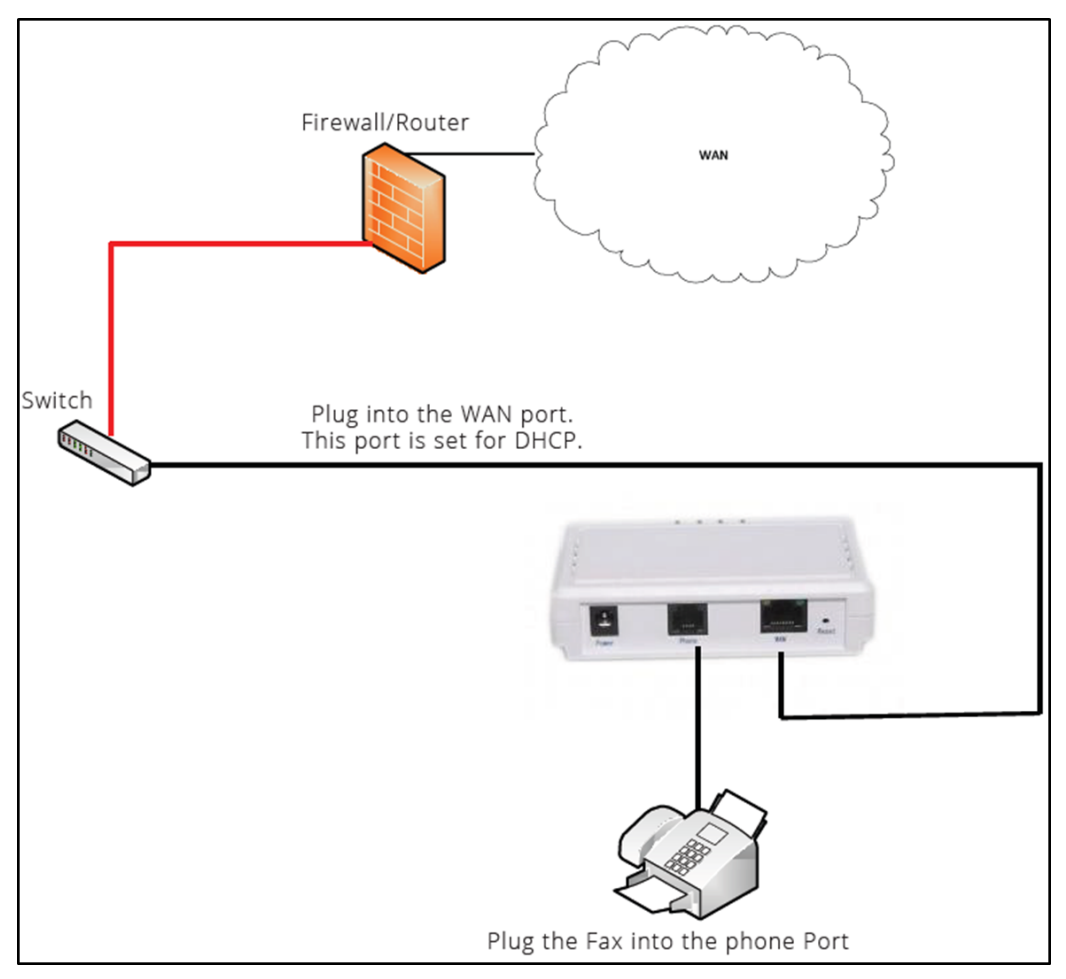

# <span id="page-12-0"></span>**FAQ**

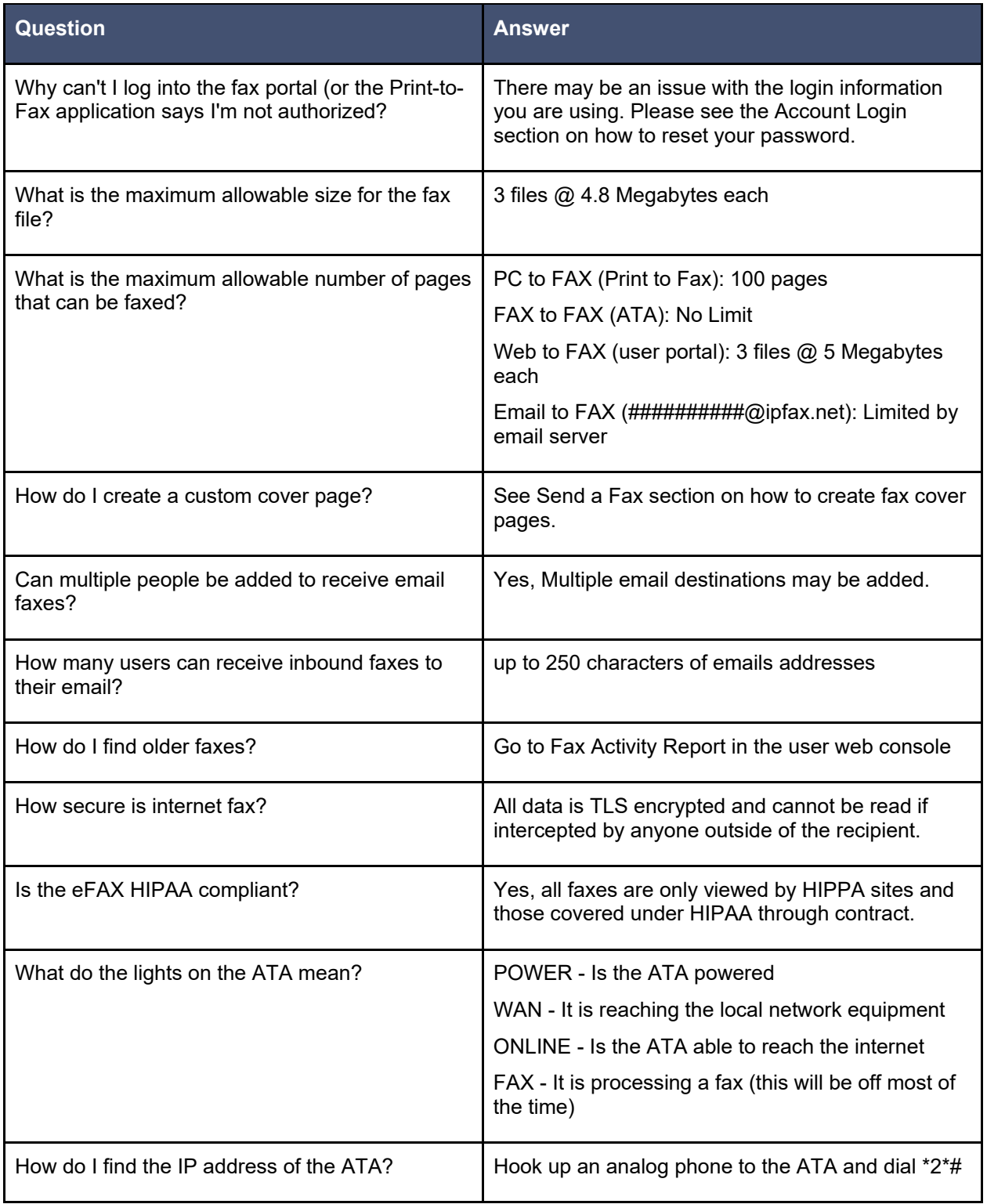